# 

# **It's an ʻokina, not an apostrophe.**

**Easy ways to Insert ʻOkina into Google Docs, Microsoft** *Word,* **and**  *PowerPoint*

# **Insert ʻOkina into Google** *Docs*

- 1. Click on the "Insert" menu.
- 2. Select "Special characters"

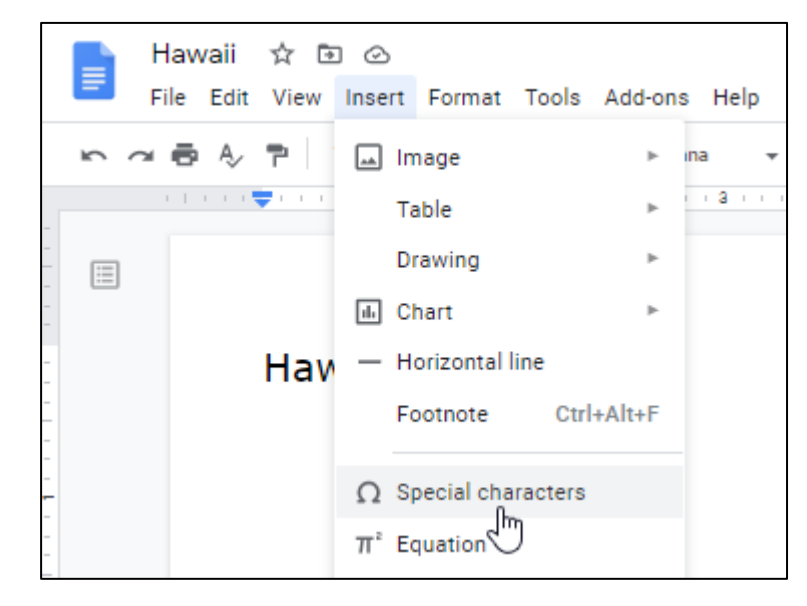

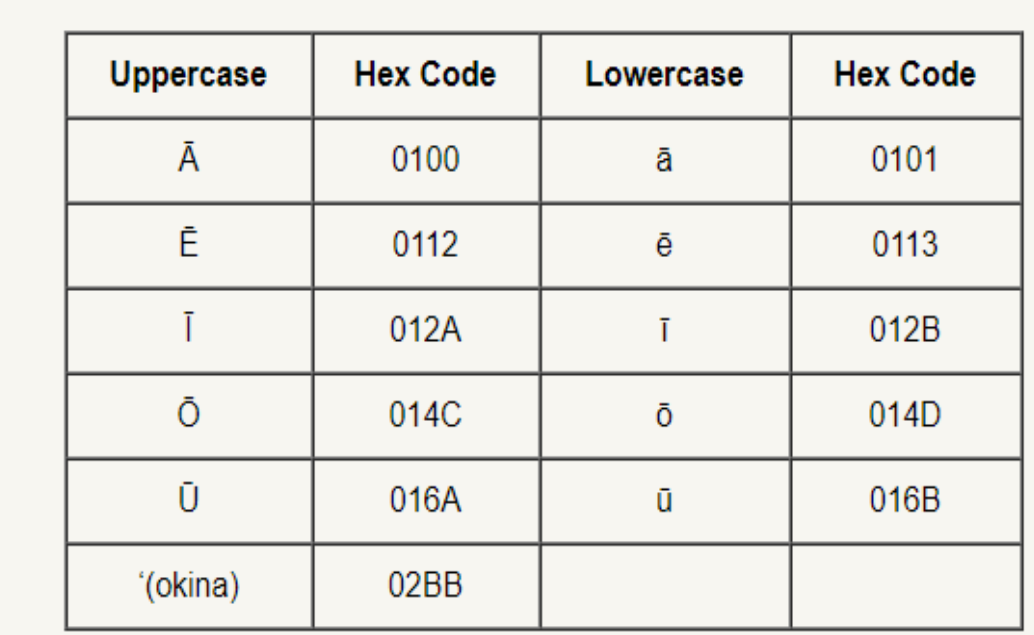

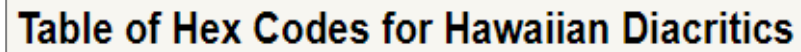

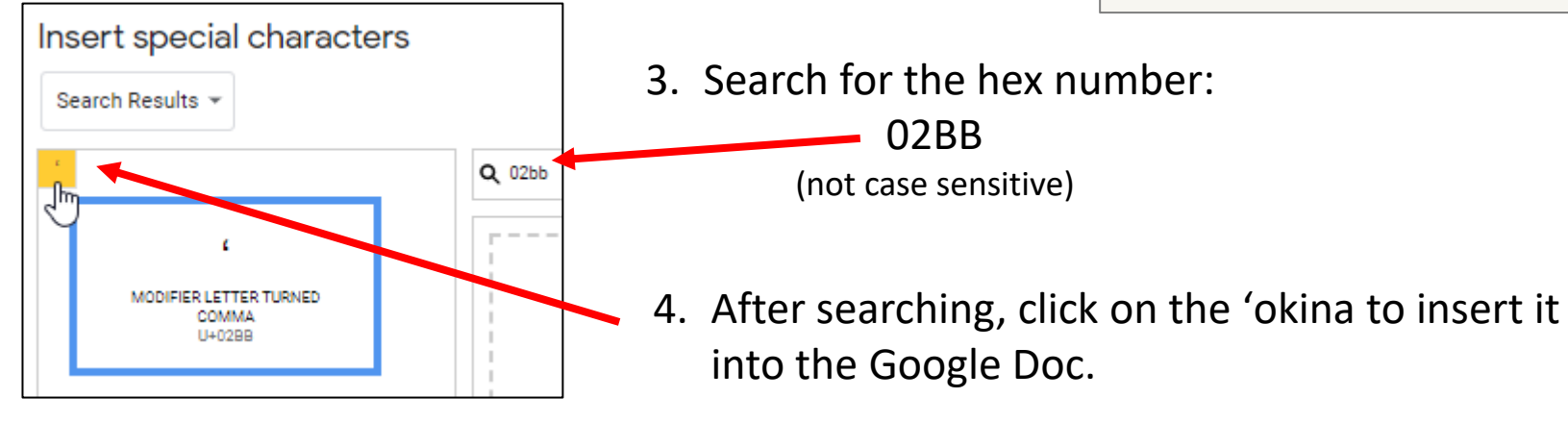

## **Compare ʻOkina in Google** *Docs* **Fonts**

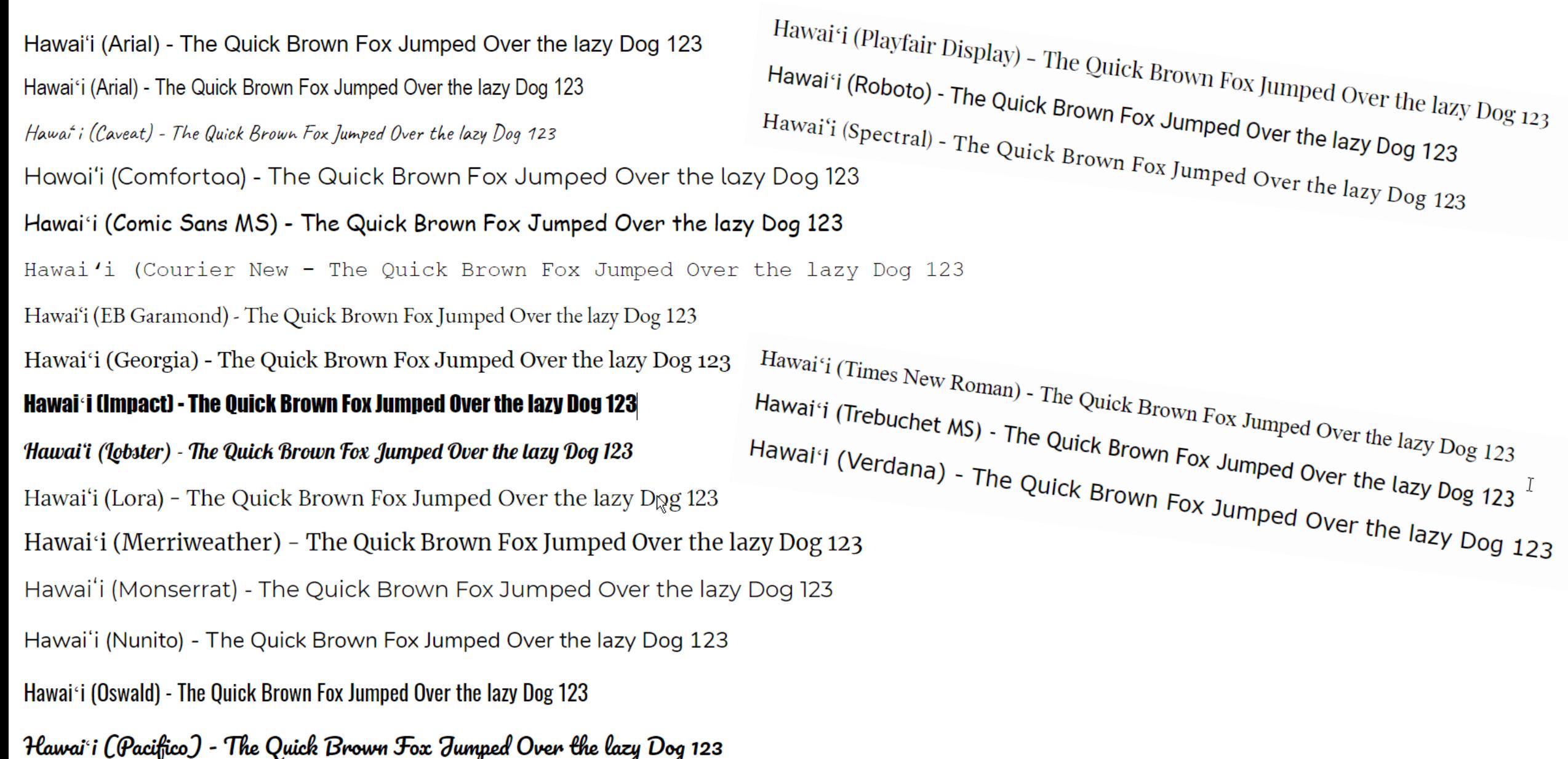

#### **Set Up Microsoft** *Word* **to Correct of Words with ʻOkina**

- 1. Copy an authorized version of the word with the proper ʻokina into your computer copy buffer. (Select the word, then use the shortcut: **Ctrl+c**)
- 2. Paste the word into the document. (**Ctrl+v**)
- 3. Click the "File" menu tab.

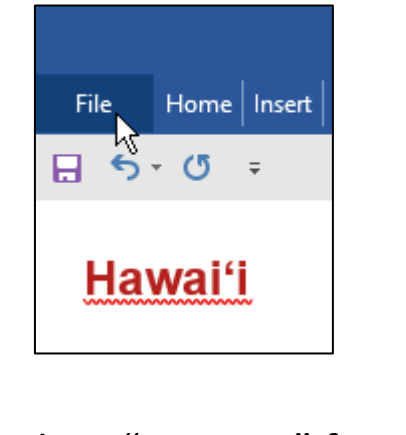

4. Select "Options" from  $\rightarrow$ the menu.

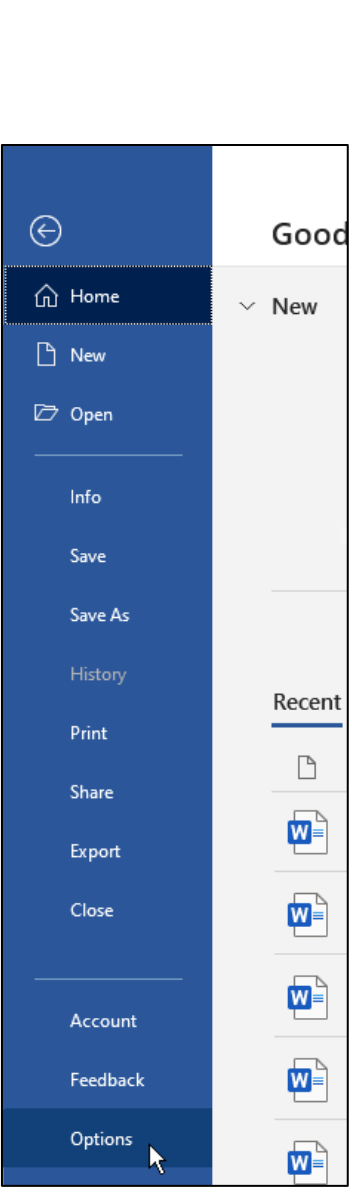

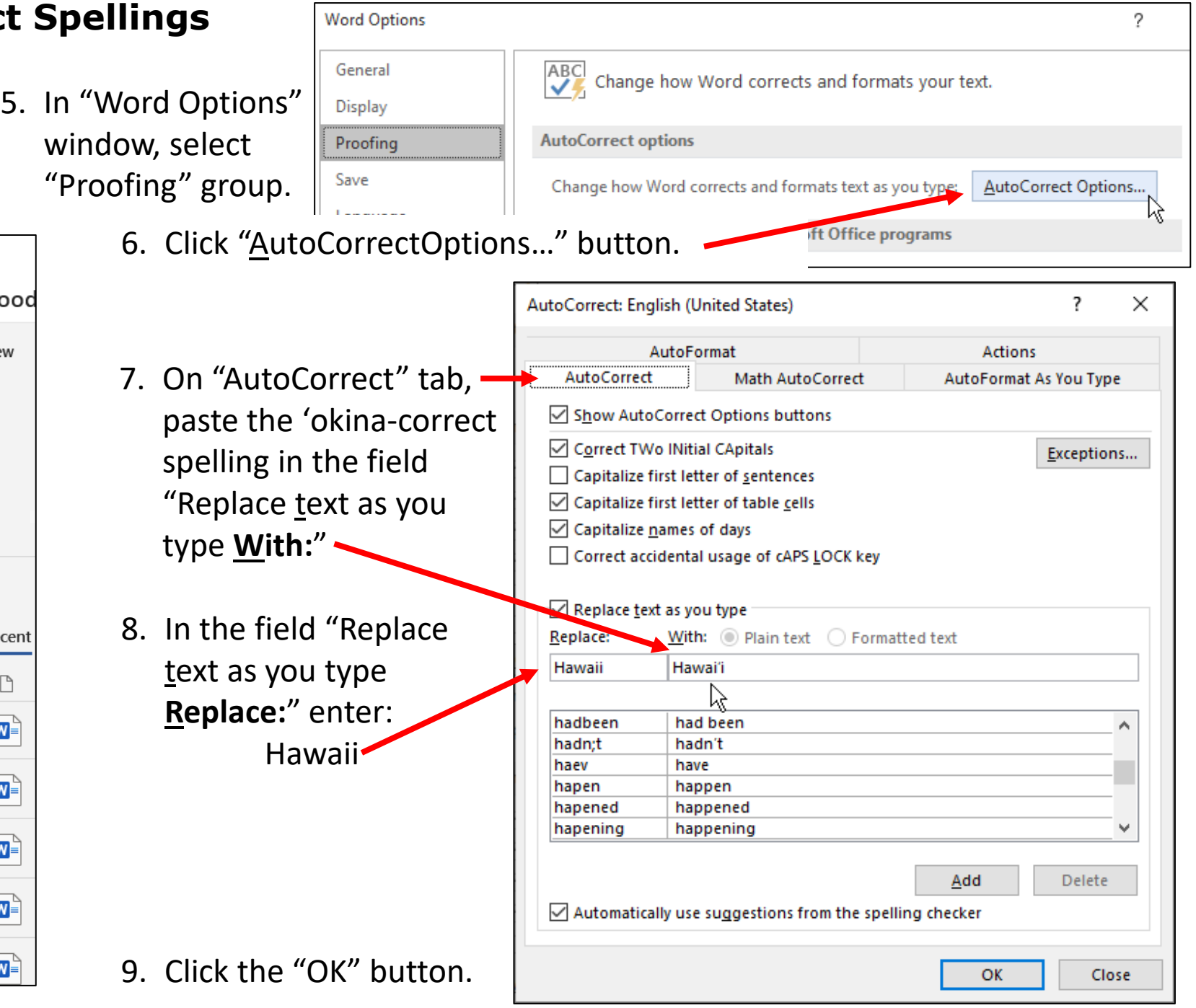

### **Add Words Spelled with ʻOkina to MS** *Word* **Dictionary**

- 1. Right-click on the word.
- 2. From the menu that appears, select "Add to Dictionary"

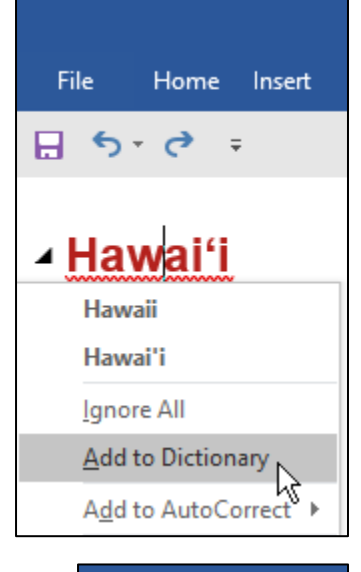

The word will now appear in your document without the red wavy line indicating a misspelled word.

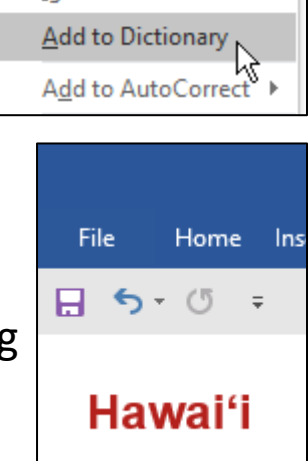

#### **Notes**

Techniques described for Microsoft *Word* also work for *PowerPoint*.

After typing a word with an ʻokina added to the AutoCorrect options, it will not take effect until you type the next character (space, period, comma, Enter, etc.)

If you just need one ʻokina for a special word, type a word you've added to the autocorrect options such as, "Hawaiʻi", then simply copy and paste the ʻokina as needed.

**Best Online Resource for Spellings of Hawaiian Words:**

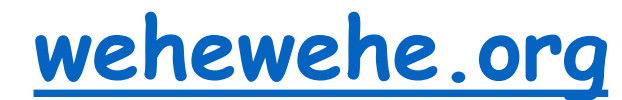

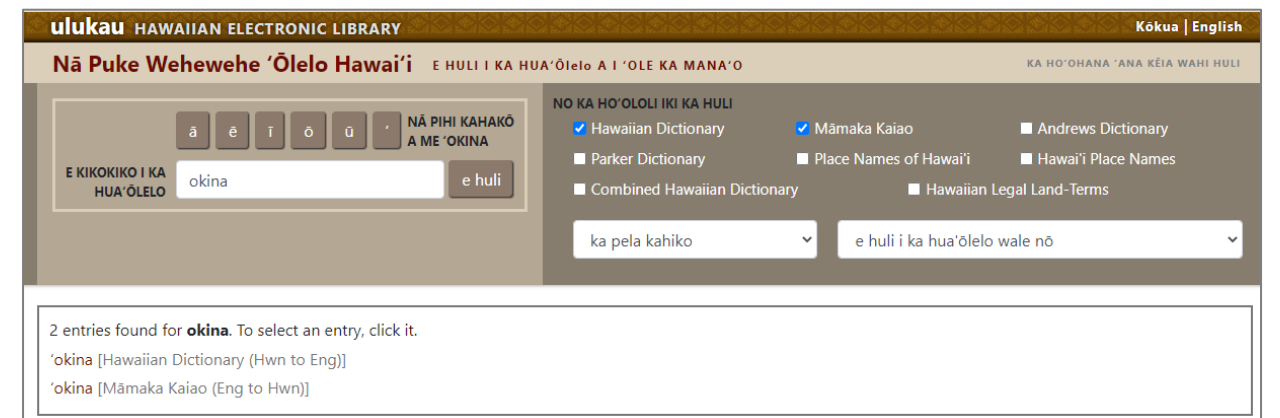